#### **IBD183 USER GUIDE (Version: 1.0) EXAR XR21V1412 Mini PCI-E Serial Ports Adaptor Card**

## **Connectors Pin Definition**

#### **CN1: COM1 for RS422/485 interface**

Matching connector: Molex P/N 51021-0500

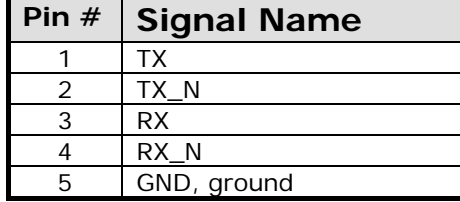

#### **CN2: COM2 Serial Ports**

Matching connector: Molex P/N 51021-0900

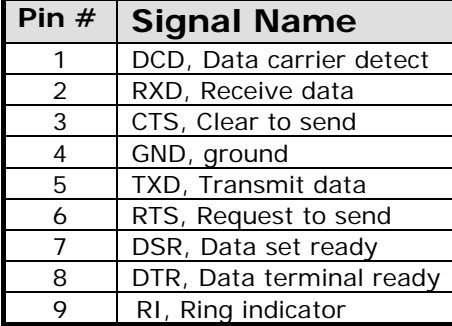

### **Switch Settings:**

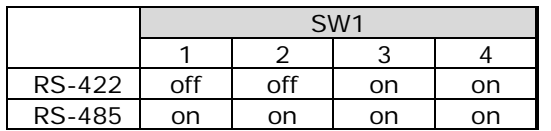

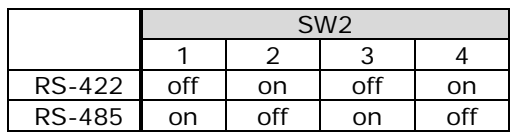

## **IBD183 Mechanical Drawing**

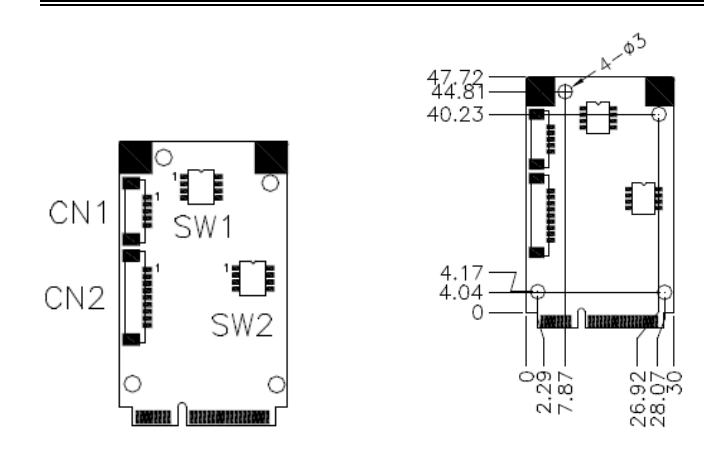

**Cable Mechanical Drawing** 

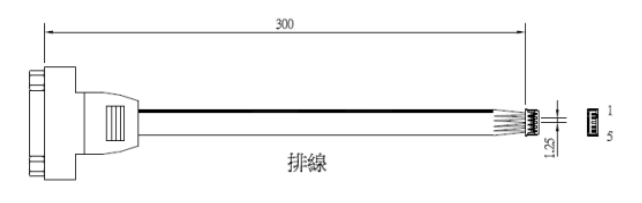

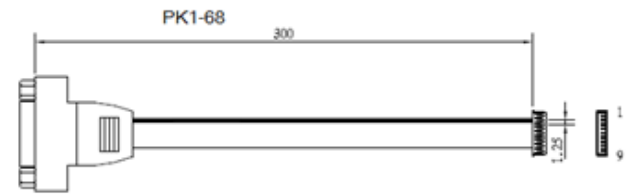

# **Mini PCI-E Serial Ports Driver Installation**

1. In the Windows OS, go to the Computer Management (Device Manager) screen. In the 'Other devices' as shown, right click "USB Device".

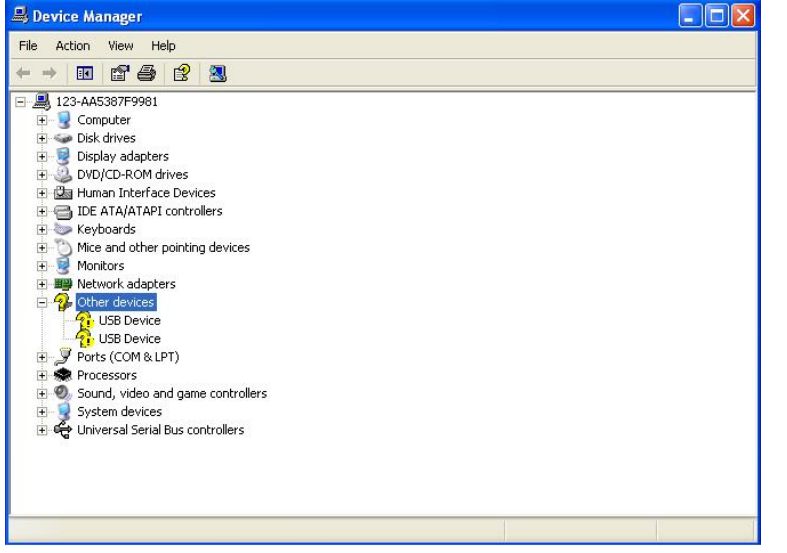

2. In the PCI Serial Port Properties screen, click *Reinstall Driver*.

3. In the Hardware Update Wizard screen, select "No, not this time" and click *Next* to continue.

4. Select "Install from a list or specific location (Advanced), and click *Next* to continue.

5. Choose "search" and "installation" options, click the checkbox of "Include this location in the search", and click *Browse* to find the driver's path in the CD provided or enter the path directly - \SCSI\IBD183\Windows  $XP\$  $x86$ 

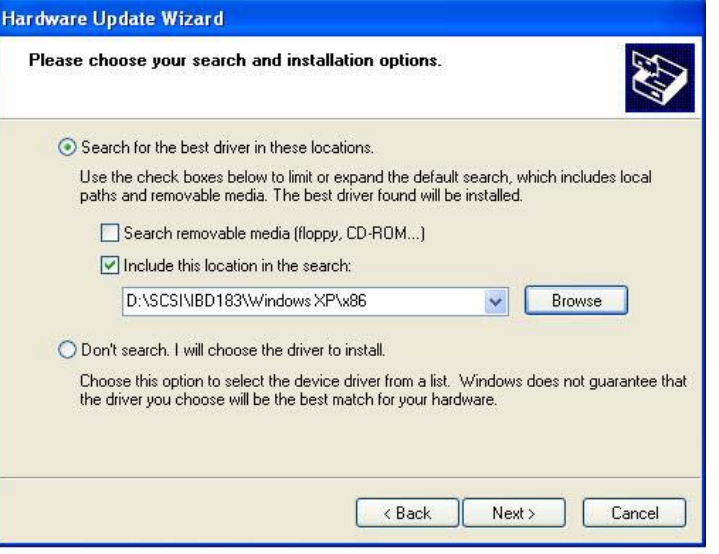

#### 6. Click *Finish* to close the wizard.

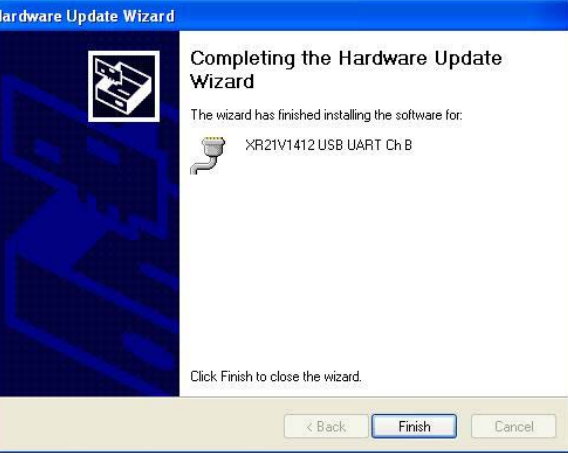

7. There are four serial ports. Therefore, the Hardware Update Wizard procedure will be repeated for the other serial port.